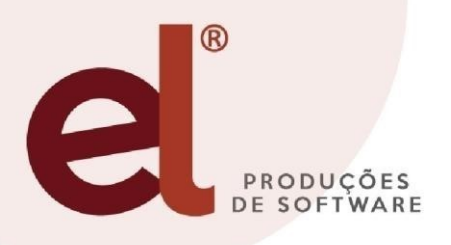

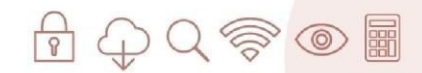

# **INFOCI**

# **SUMÁRIO:**

- **1 –** O que é o Infoci;
- **2 –** Função do Infoci;
- **3 –** Órgãos que precisam enviar o arquivo;
- **4 –** Como logar no sistema de Controle Interno WEB;
- **5 –** Como cadastrar Contatos;
- **6** Como cadastrar a Unidade Gestora, Código e Responsável;
- **6.1 –** Como classificar a Unidade Gestora;
- **7 –** Como gerar Pontos de Controle para o arquivo do Infoci;
- **7.1 –** Fatos importantes sobre os Pontos de Controle;
- **7.2 –** Itens de abordagem prioritária no Controle Interno;
- **8 –** Como analisar os pontos de Controle;
- **9 –** Como cadastrar os processos do TCE;

**10 –** Como gerar o arquivo no sistema de Controle Interno fornecido pela empresa EL Produções de Software;

**11 –** Conclusão.

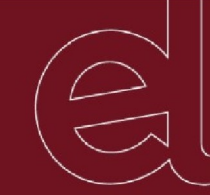

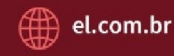

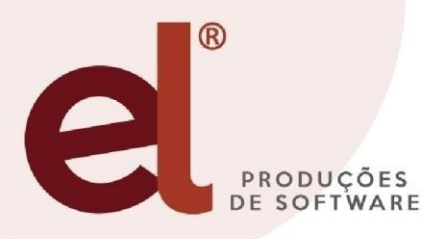

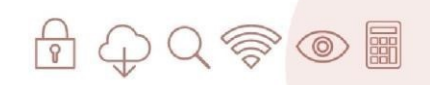

# **1 - O QUE É O INFOCI?**

Conforme previsto no Anexo III da IN 68 do Estado do Espirito Santo, o Infoci que é um arquivo estruturado deve ser gerado em formato XML, é um relatório que contém informações sobre o Controle Interno do órgão e que deve ser encaminhado junto a Prestação de Contas Anual (PCA). No que se refere a um conjunto de informações que integram a estrutura devem ser informadas todas as Tomadas de Contas Especiais que foram insaturados no exercício e não finalizadas em exercício anterior.

O mesmo possui quatro subestruturas/ grupos de informações dentro do mesmo arquivo:

**1° -** A primeira é obrigatória apenas para as UGs abaixo listadas.

- Municípios: Prefeitura e Câmara;
- Poderes Estaduais: Executivo, ALES, TJES, MPES TCEES e Defensoria Pública.

**OBS:** No caso do Poder Executivo Estadual a responsabilidade de envio será da SECONT.

**2° -** As demais estruturas devem ser encaminhadas por todas as UGs.

**OBS:** Eventuais dúvidas em relação ao conteúdo a ser encaminhado neste arquivo, poderão ser sanadas junto ao Núcleo de Controle Externo de Contabilidade, o Ncontas.

# **2 - QUAL A FUNÇÃO DO INFOCI?**

O novo relatório a ser enviado juntamente a PCA, tem função de receber as informações da Unidade de Controle Interno, bem como as informações sobre a atuação do controle interno na verificação dos Pontos de Controle destinados à emissão do parecer sobre as Prestações de Contas Anuais – Gestão e Governo.

# **3 - QUEM TEM QUE ENVIAR ESTE ARQUIVO?**

- $\triangleright$  Contas de Prefeito:
- Contas dos Ordenadores de Despesas das Administrações Diretas e Indiretas do Poder Executivo Estadual e Municipal, e do RPPS;

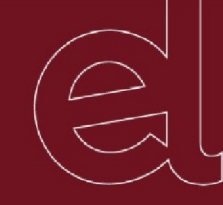

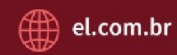

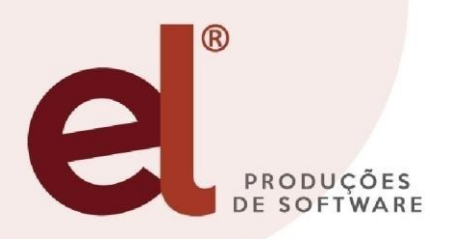

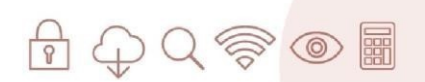

- Contas das Mesas Diretoras do Poder Legislativo Estadual e Municipal;
- Contas dos Ordenadores de Despesas do MPES, TJES e Defensoria Pública.

## **4- COMO LOGAR NO SISTEMA DE CONTROLE INTERNO WEB**

**1° →** É preciso acessar ao sistema de Controle Interno e Auditoria do órgão na plataforma Web, logo após informar o "nome do Usuário" e "Senha" e clicar em "Entrar".

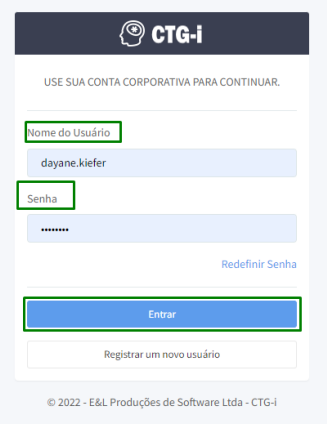

2<sup>°</sup> → Caso não possua usuário e senha, é preciso clicar em "Registrar um Novo Usuário" na tela principal, logo após, informamos o "nome do usuário" (geralmente nome.sobrenome) "e-mail" corporativo ou pessoal e a "senha", a senha deve conter letras maiúsculas, letras minúsculas e números. Posteriormente ao preencher todos os campos clicamos em "Criar Conta", seguimos os demais passo a passo, e entramos em contato com a EL para que seja realizada a ativação do usuário criado.

 $\triangleright$  Os contatos podem ser realizados por e-mail: [ctgi@el.com.br](mailto:ctgi@el.com.br) ou pelo telefone celular (possui WhatsApp) (27) 99642-1080.

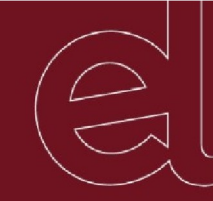

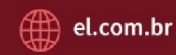

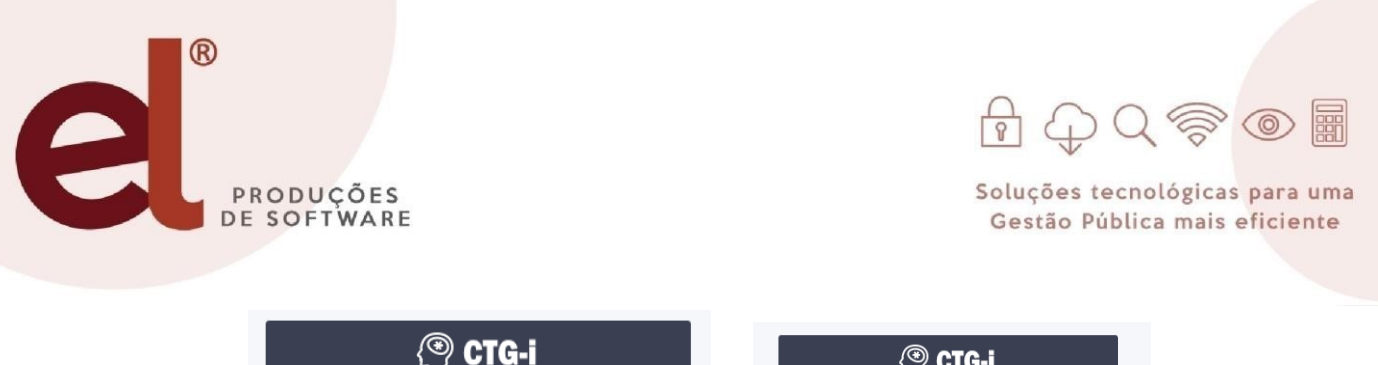

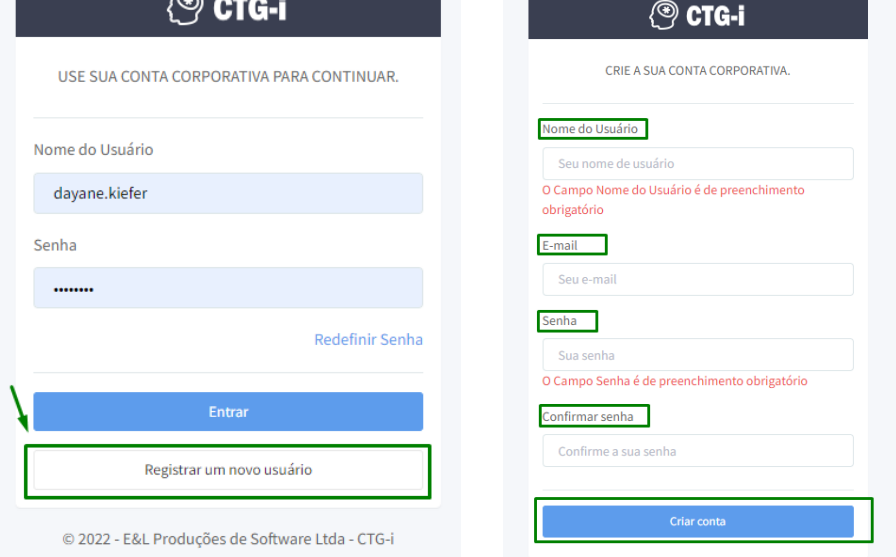

**3° →** Após logar no sistema o mesmo solicitara que informe a "UG/Órgão" que irá realizar a verificação dos dados e o "Exercício" a ser analisado, ao selecionar clique em "Continuar".

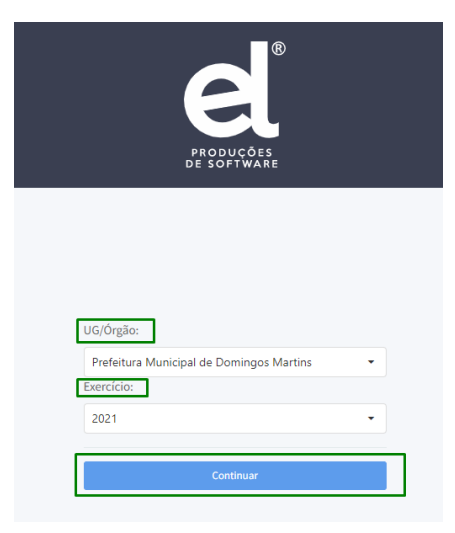

**5 - COMO DADASTRAR OS CONTATOS DAS UGs?**

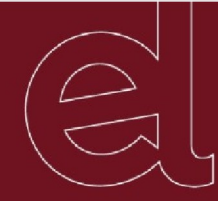

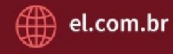

Pág. 1

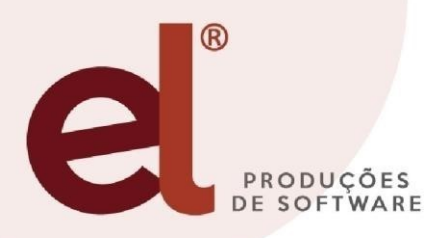

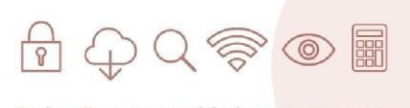

**1° →** Para cadastrar os Contatos das diferentes Unidades Gestoras do Órgão, é preciso ao lado esquerdo do sistema descer a Barra de Rolagem, logo após o menu de prestação de contas acessar ao menu de "Cadastros" em seguida o subitem "Contatos".

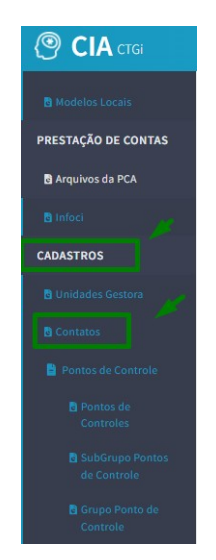

**2°→** Ao clicar no campo para realizar o cadastramento da Listagem de Contatos/ Novos Contatos, clicamos no símbolo de "+" ao lado superior direito da tela.

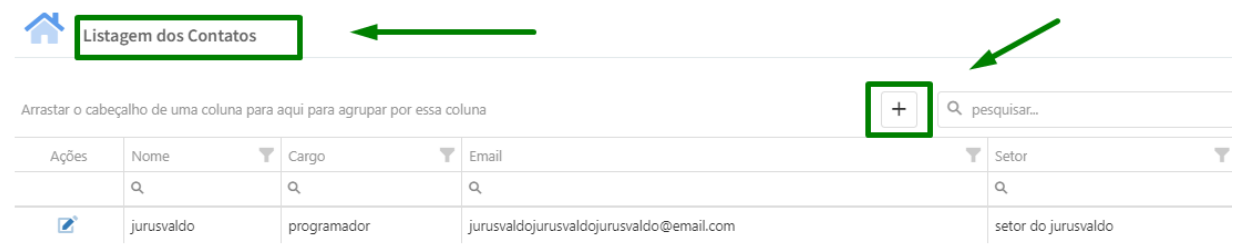

**3° →** Preenchemos todo os dados do responsável pela entidade, como Nome Completo, Cargo ou Função, E-mail e Setor ao qual o mesmo trabalha, após preencher todos os campos de cunho obrigatório, clicamos no canto superior direito em "Criar".

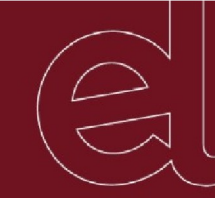

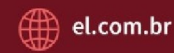

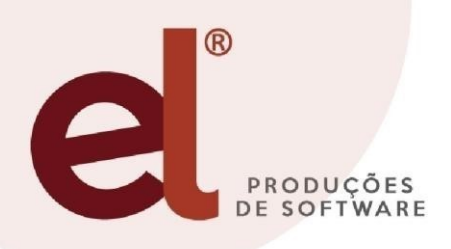

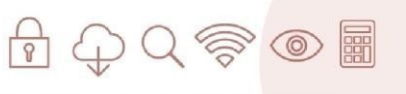

Pág. 1

Soluções tecnológicas para uma Gestão Pública mais eficiente

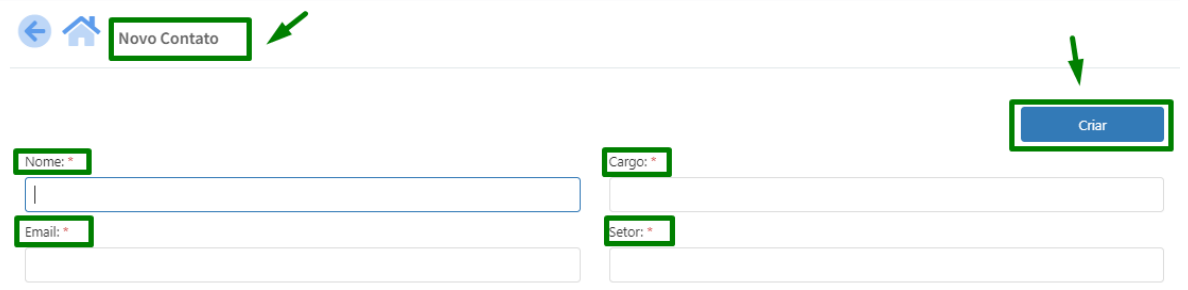

**OBS:** Após cadastrar o responsável da Unidade Gestora, o mesmo fica salvo na listagem de contatos.

# **6 - COMO CADASTRAR AS UNIDADES GESTORAS, SEU CÓDIGO E RESPONSÁVEL?**

**1°→** Para cadastrar a Unidade Gestora é preciso ao lado esquerdo do sistema descer a Barra de Rolagem, logo após o menu de prestação de contas acessar ao menu de "Cadastros" em seguida o subitem "Unidade Gestora".

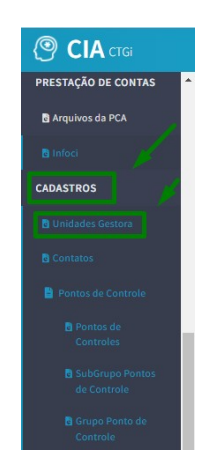

**2° →** Após abrir a tela de Gerenciamento da Unidades Gestoras Clicamos no símbolo de "+" ao lado direito da tela para que seja cadastradas as UGs.

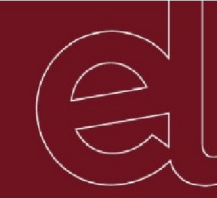

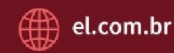

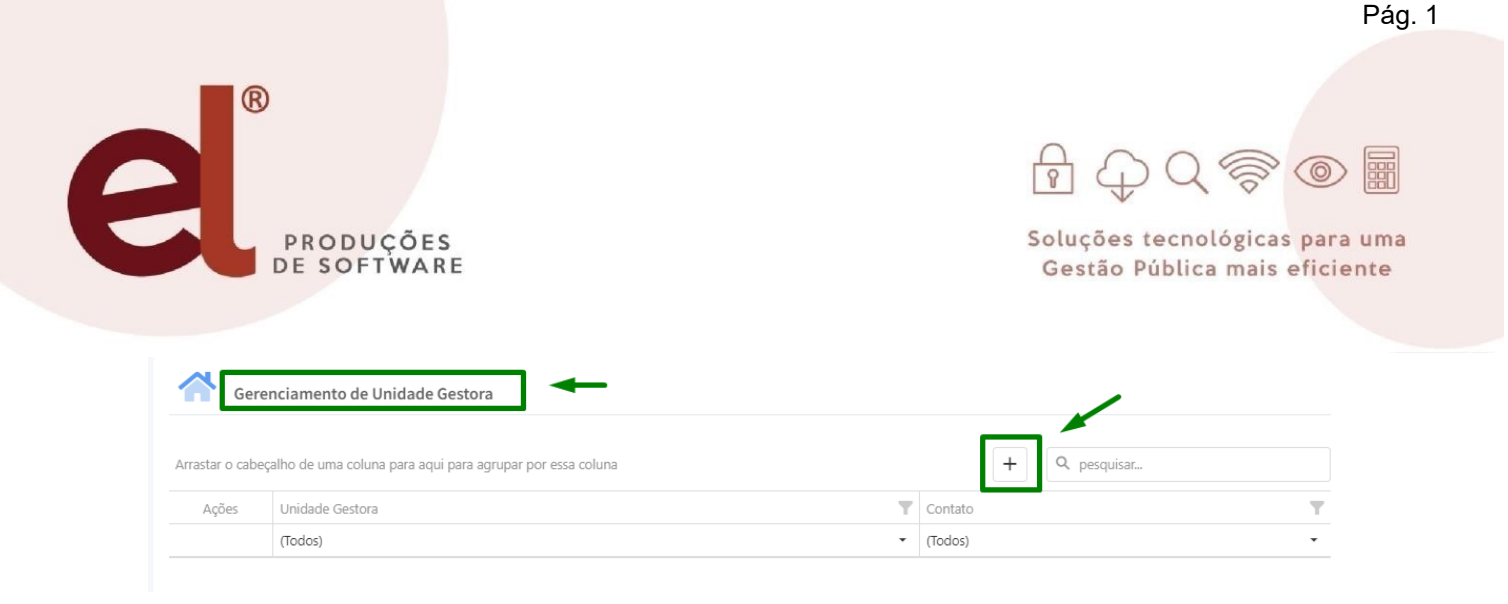

**3°→** Após feito isso, informamos a Unidade Gestora, o Contato Criado e o código do INFOCI, após preencher todos os campos ao lado superior direito da tela clicamos em "Criar".

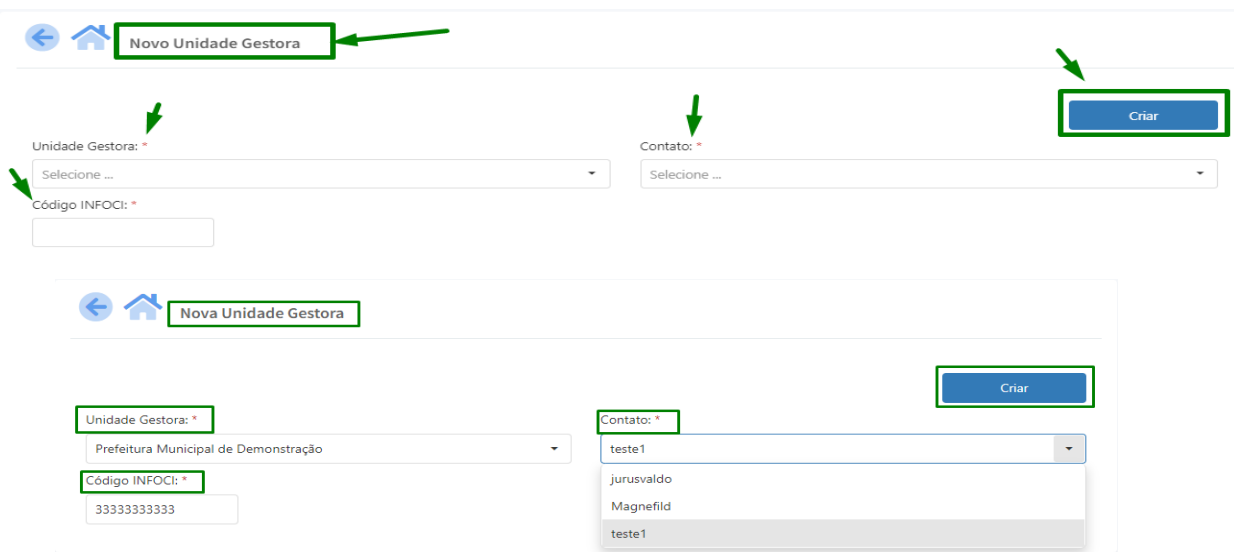

**OBS:** O código do INFOCI é o Código do órgão no Tribunal de Contas (TCEES), caso o mesmo não possua, podem estar entrando em contato com próprio Tribunal de Contas do Estado do ES (TCEES) e solicitando o código.

**4°→** Após Criar as UGs, clicamos no botão de editar no campo de ações, após clicar apareceram os dados anteriormente já preenchidos, além do campo de "Unidades Gestoras Aplicáveis" que precisam ser preenchidas para que o sistema separe cada ponto de controle de acordo com a aplicação do órgão.

Para isso clicamos no sinal de "+" ao lado direito da tela, informamos a(s) conta(s) que as UGs se enquadram, ao lado esquerdo clicamos na opção de salvar para que fique registrado, após preenchido, clicamos no canto superior direito em "Atualizar".

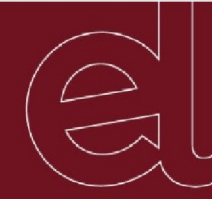

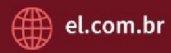

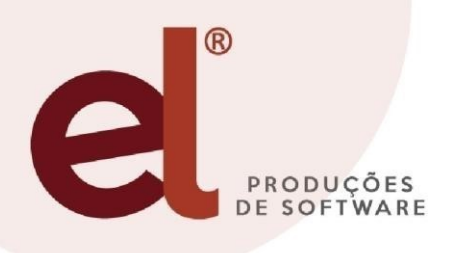

#### $\n *A* \oplus \oslash \oslash \oslash \oslash$ 霝

Soluções tecnológicas para uma Gestão Pública mais eficiente

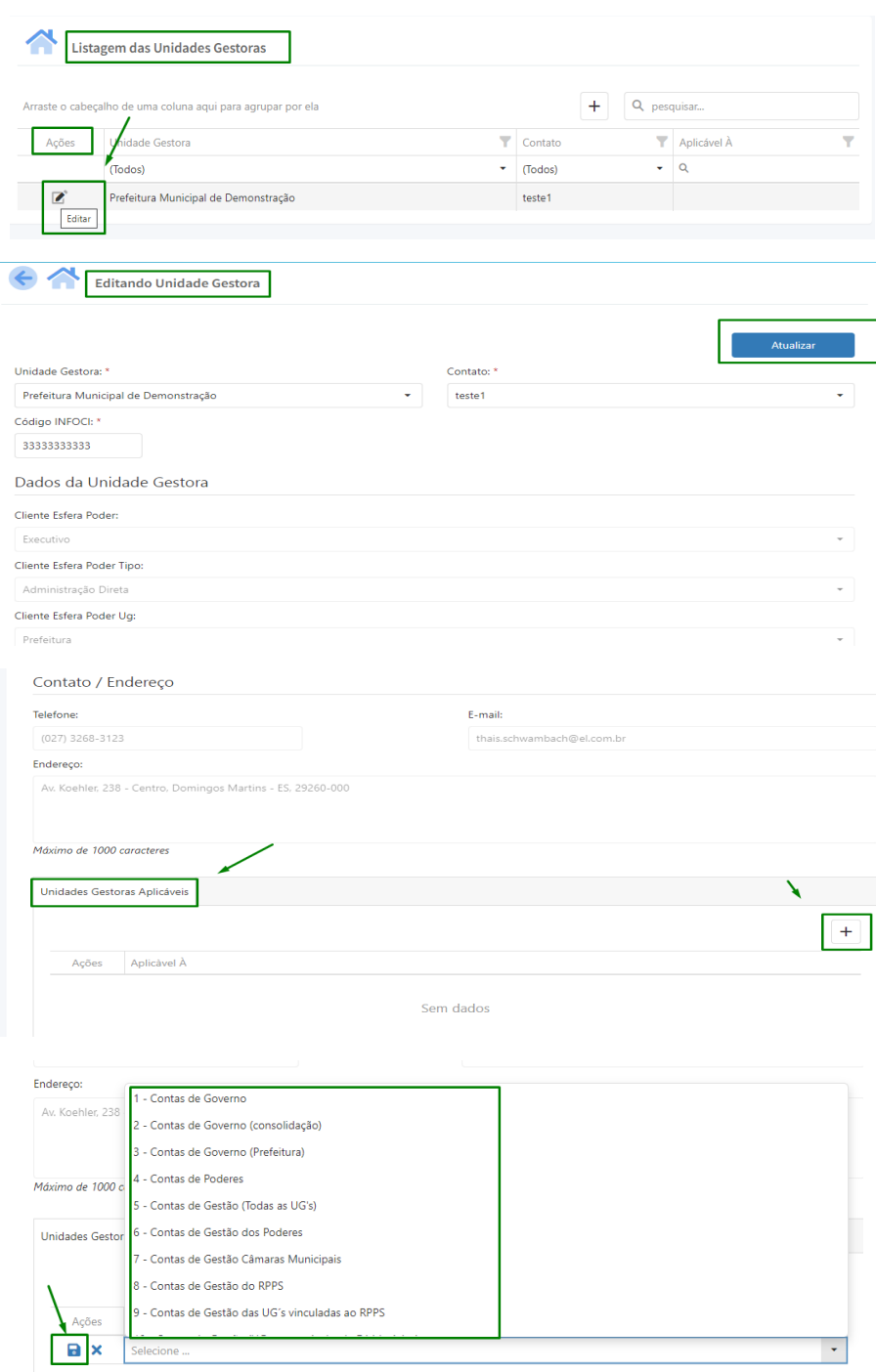

**OBS:** Para identificar a qual tipo de poder as UGs se enquadram seguimos a tabela presente no item 5.1 deste manual, onde possuem os poderes e as unidades gestoras pertencentes.

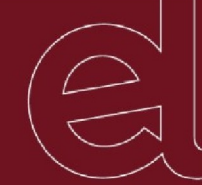

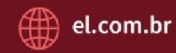

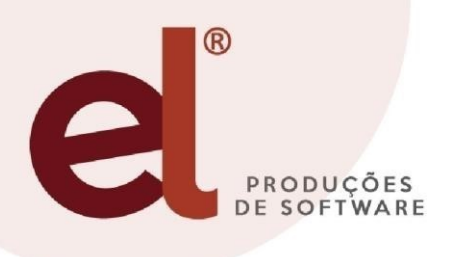

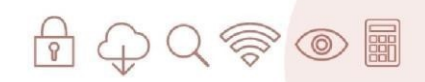

Pág. 1

Soluções tecnológicas para uma Gestão Pública mais eficiente

## **6.1 – COMO CLASSIFICAR A UNIDADE GESTORA** (de acordo com a tabela referencial I)

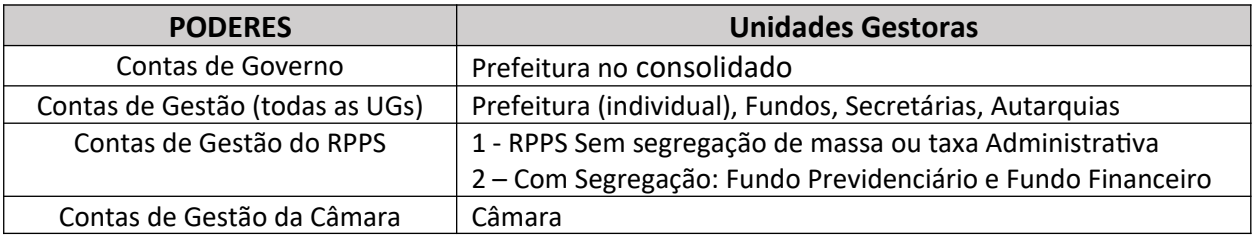

# **7 - COMO GERAR PONTOS DE CONTROLE PARA O ARQUIVO INFOCI?**

**1°→** Ao acessar o sistema de Controle Interno WEB, ao lado esquerdo da tela clicamos na opção "Controles" e em seguida nos subitens que contém os pontos a serem gerados pelo órgão. Sejam eles do Controle dos itens:

- $\geq 1.1$  Gestão Fiscal, Financeira e Orçamentária;
- 1.2 Gestão Previdenciária;
- $\geq 1.3$  Gestão Patrimonial:
- $\geq 1.4$  Limites Constitucionais e Legais;
- 1.5 Demais Atos de Gestão.

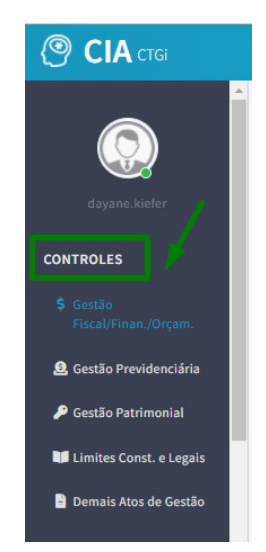

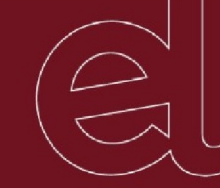

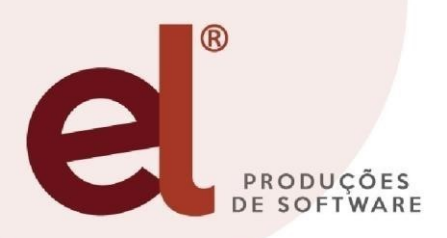

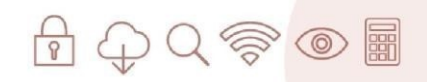

**2°→** Para gerar um ponto de controle acessamos ao ponto desejado. Exemplo: menu "Controle" item 1.1 – Gestão Fiscal, financeira e orçamentária, 1.1.2 – Despesas – Realização sem Prévio Empenho.

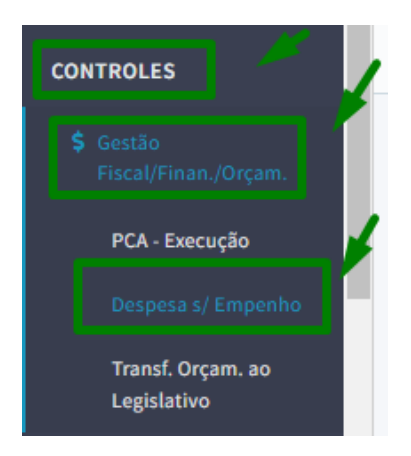

**3°→** Ao acessar o item desejado, informamos a UG/órgão que estará sendo avaliado e o exercício ou mês de Referência, assim já verificamos os pontos de controle já gerados que ficam no histórico de geração, posteriormente para gerar um novo ponto, clicamos no campo "+ Gerar Ponto" presente ao lado direito da tela.

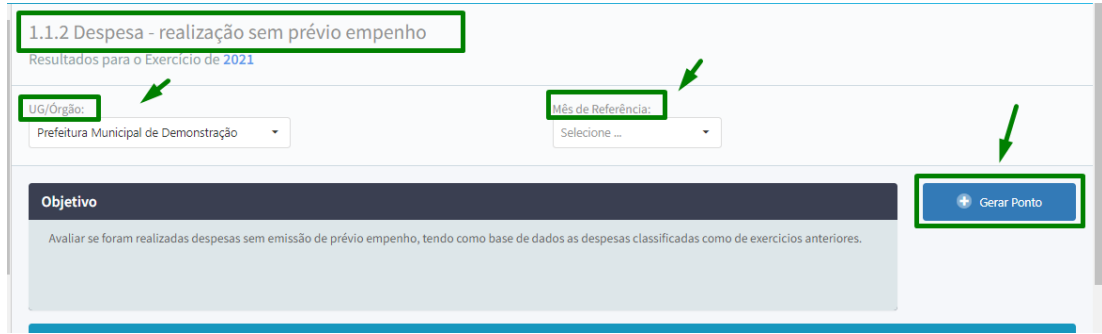

**OBS:** No campo de UG/Órgão apenas constará aquelas que foram cadastradas anteriormente no campo de "unidades Gestoras".

**4°→** Quando clicamos para gerar o ponto o mesmo parecerá no histórico dos pontos de controles gerados, para visualizar o ponto no campo referente as "ações" clicamos sobre o símbolo do Binóculo para que seja exibido os dados.

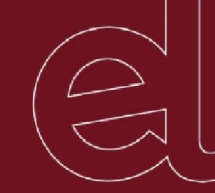

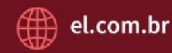

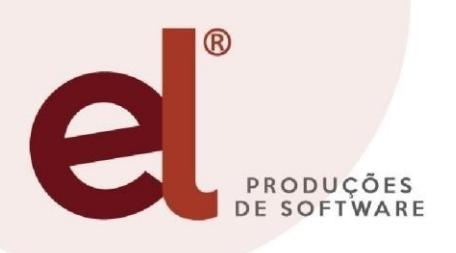

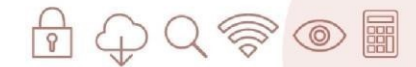

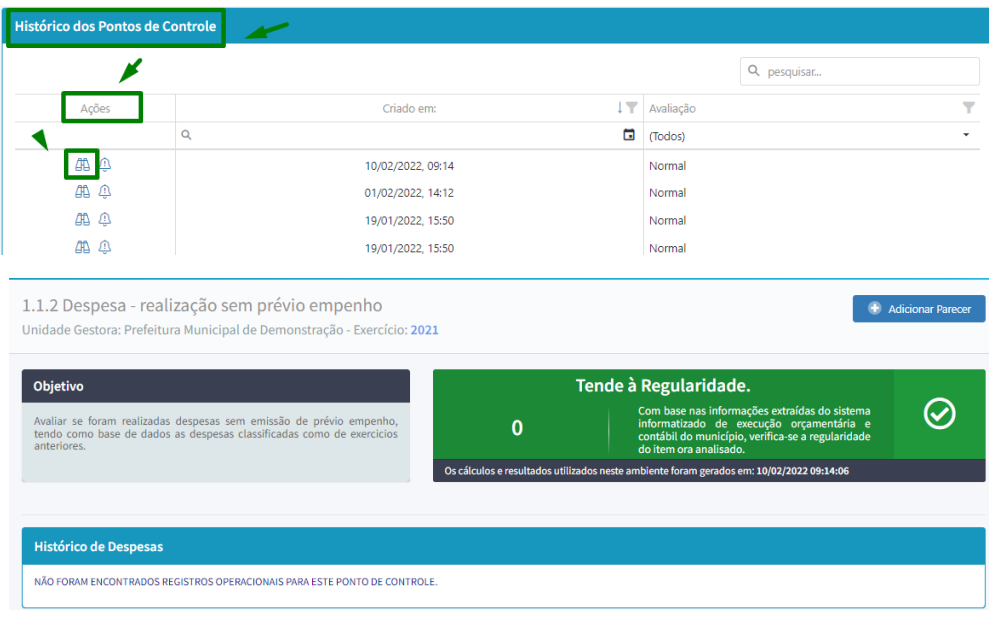

**OBS:** Caso os pontos de controle encontrem alguma irregularidade o mesmo trará a coloração do campo em vermelho, se todos os estiverem regulares trará a coloração verde, e no local do histórico apontará quais são os itens que possuem uma irregularidade que precisa ser corrigida.

**5°→** Se os Pontos de Controles Gerados possuírem alguma irregularidade onde o controlador deseje adicionar um parecer sobre, é preciso no canto superior direito da tela onde contém os dados e clicar sobre o campo "+ Adicionar Parecer".

Após clicar abrirá uma tela para que seja informado os Status, Tipo de Controle, Data da Análise, Universo Analisado, Amostra Selecionada e o campo da Descrição da Análise, para salvar clicamos no campo "Adicionar".

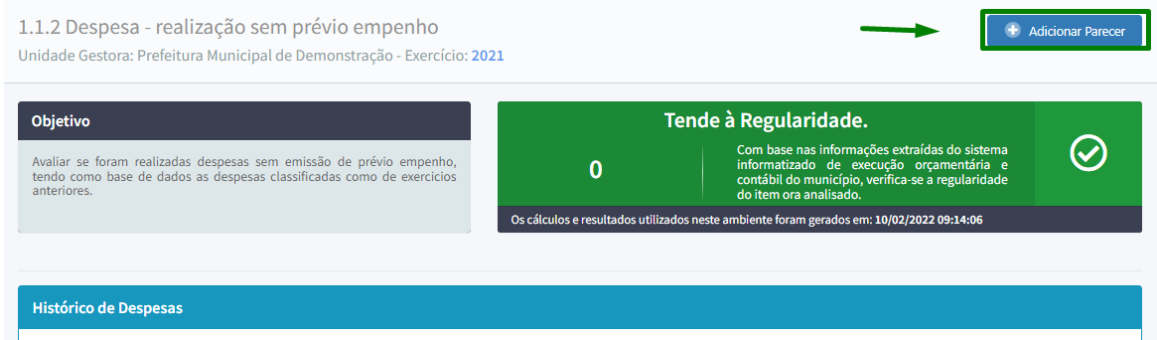

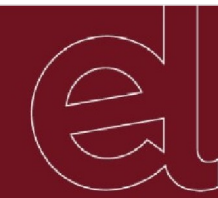

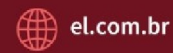

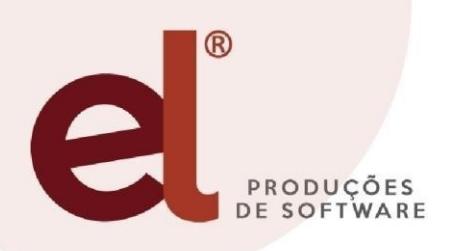

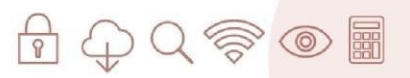

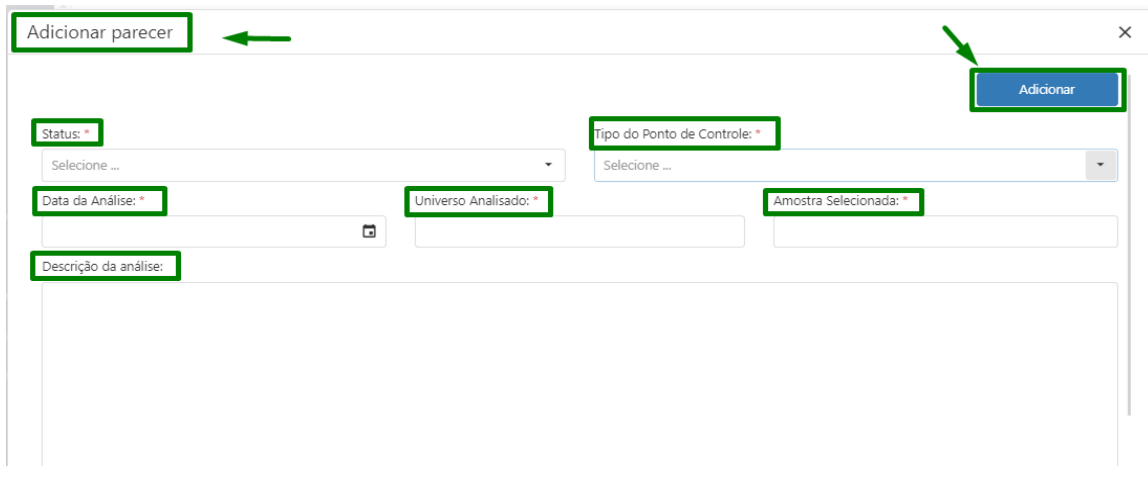

**OBS:** Os Pontos de Controles gerados e os pareceres adicionados aos mesmos, posteriormente aparecerão na geração do arquivo do Infoci. Os pontos de Controles são gerados e avaliados de forma equivalente em todos pontos dos itens 1.1, 1.2, 1.3, 1.4 e 1.5.

**6°→** Após gerados os pontos de controle, caso os mesmos possuam inconsistências é possível notificar o setor responsável, para isso, no campo "ações" do histórico dos pontos gerados, clicamos sobre um símbolo do "sininho" e informamos o e-mail do setor a ser notificado, descrevemos motivo da notificação e clicamos em salvar, desta forma o mesmo passa a receber no e-mail a informação.

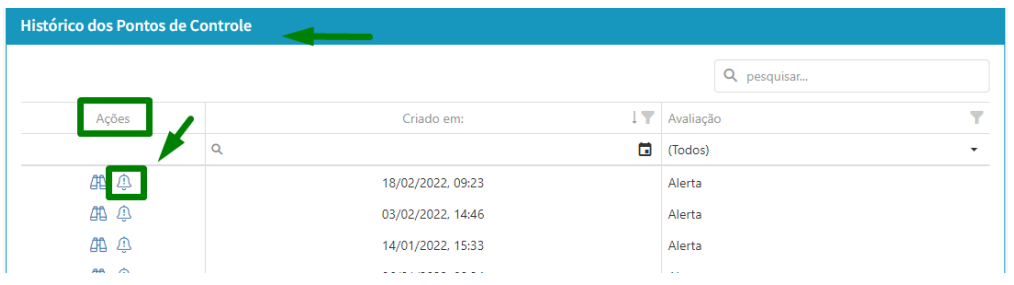

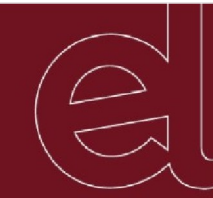

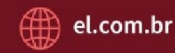

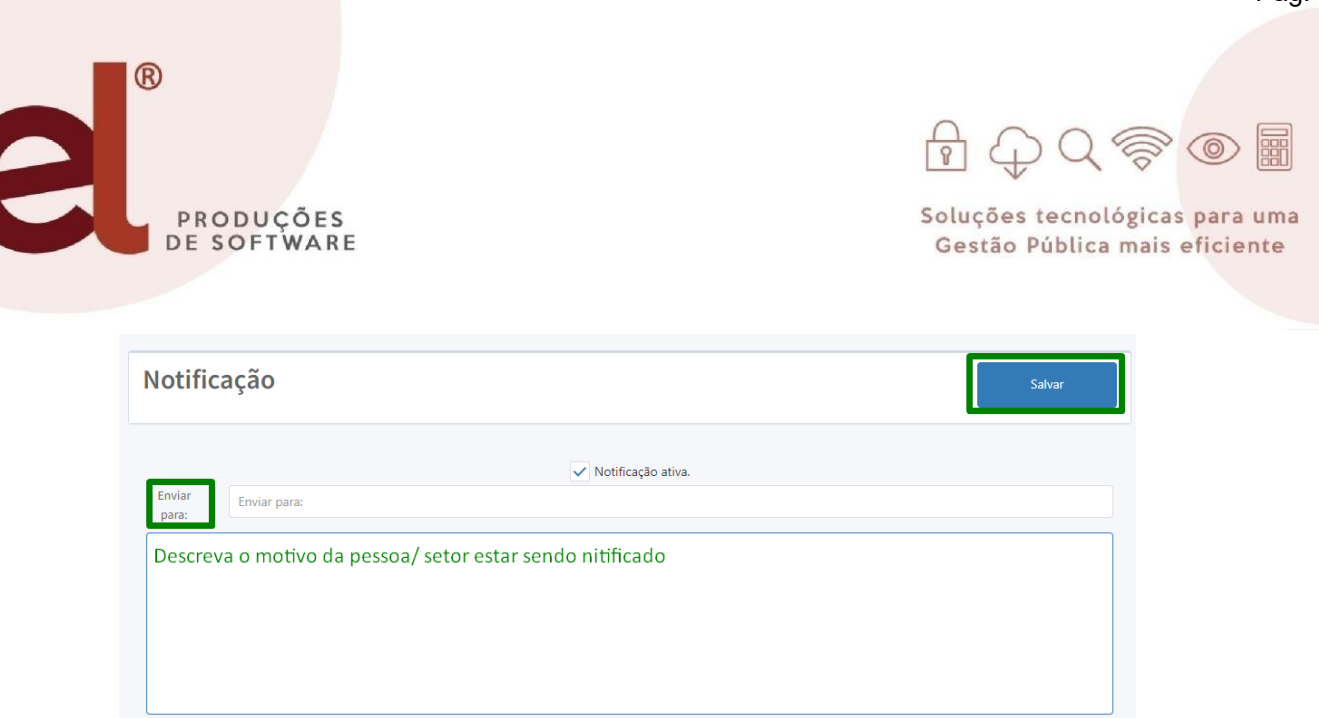

**7°→** Para cadastramento dos e-mails dos demais setores que possam vir a ser notificados por detecção de inconsistência, no canto superior esquerdo do sistema clicamos no botão "Configurações" conforme imagem.

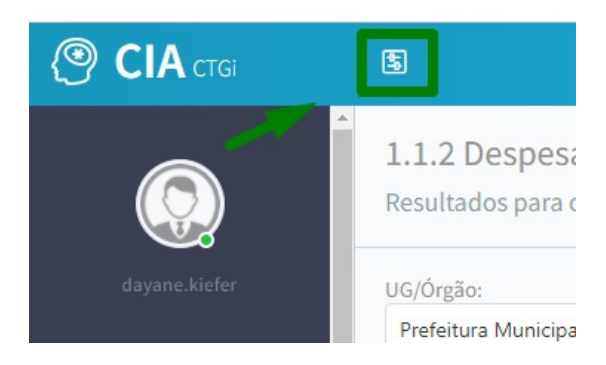

Ao acessar clicamos no sinal de "+" para o cadastro, preenchemos todos os campos que são de cunho obrigatório e clicamos em "salvar".

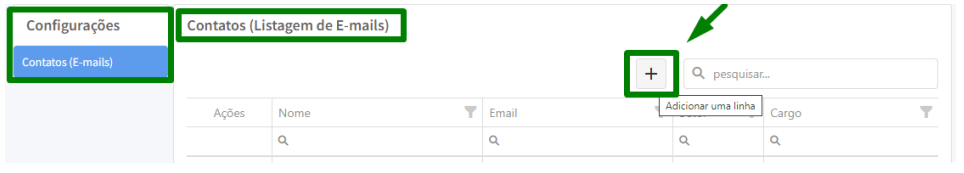

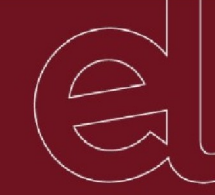

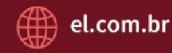

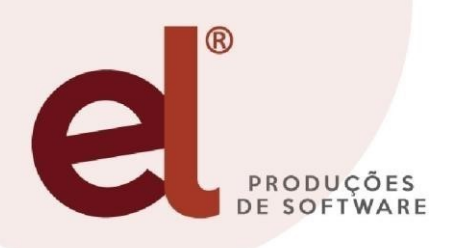

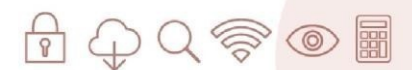

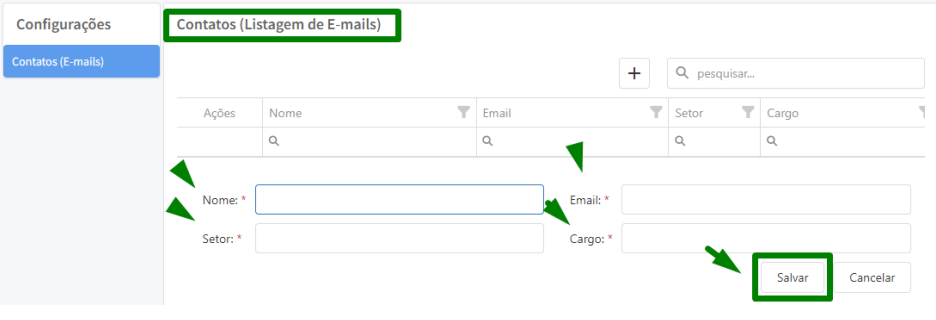

## **7.1 - IMPORTANTE SOBRE OS PONTOS DE CONTROLE**

 **1° →** Os pareceres adicionados funcionam da seguinte forma, exemplo: se gero meu ponto de controle 1.1.2 no dia 03/01/2022, adiciono o parecer e gravo o mesmo ficará com a informação registrada também dentro do meu campo de "Análises Ponto de Controle" no menu "Operacional", se gerada uma nova análise do mesmo item no dia 18/02/2022 ao lado superior direito da tela ao invés de adicionar um novo parecer irei editando as informações realizadas anteriormente, assim, sempre atualizamos a análise de acordo com as gerações realizadas. Segue imagem demonstrando.

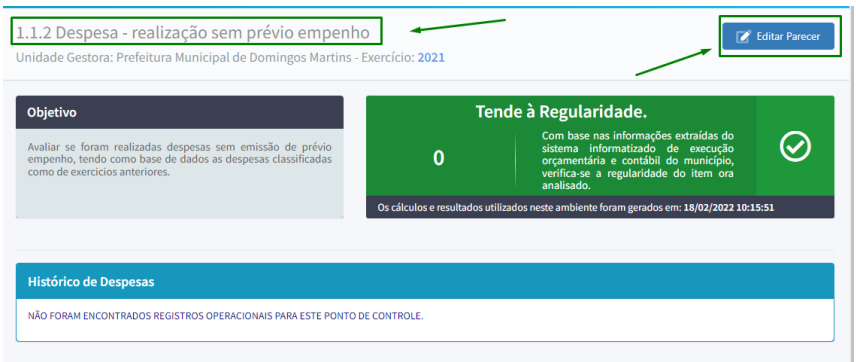

**7.2 – ITENS DE ABORDAGEM PRIORITÁRIA NO CONTROLE INTERNO** (de acordo com a tabela referencial I do Anexo III da IN 68/2020)

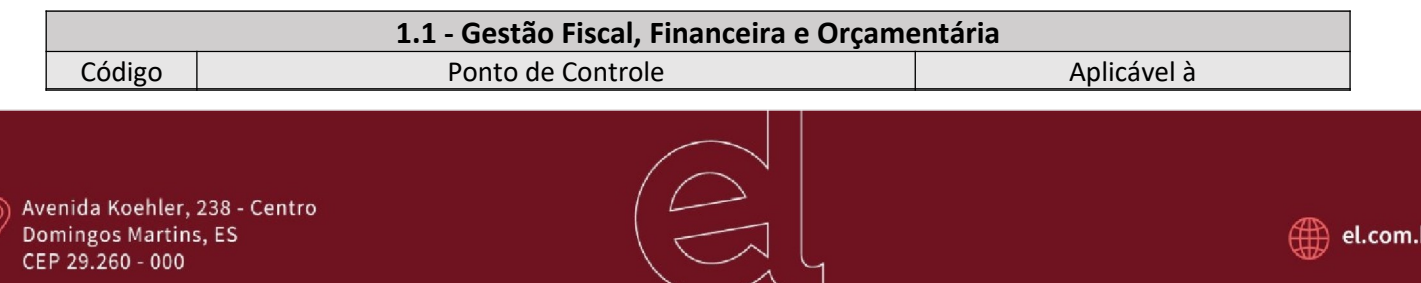

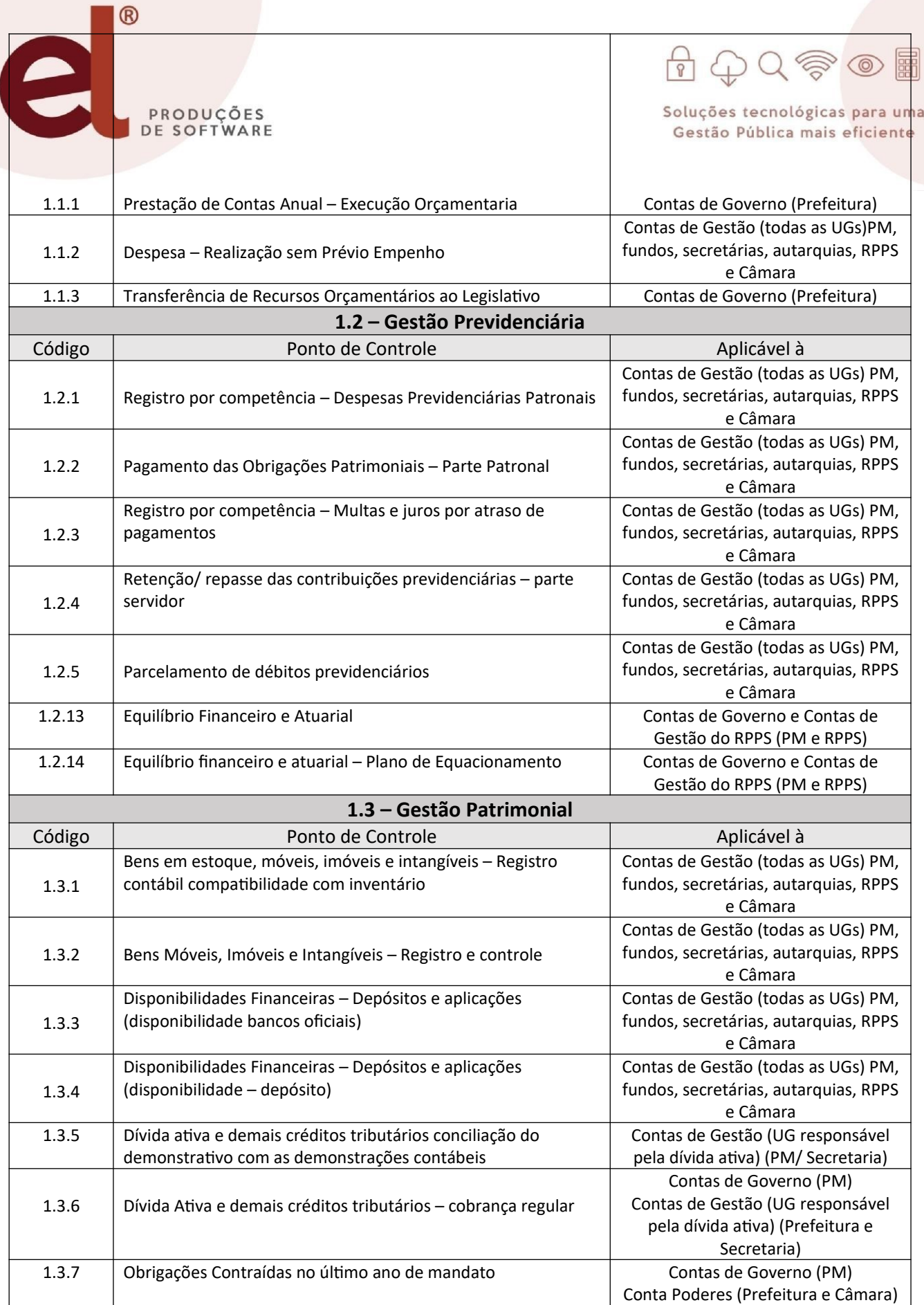

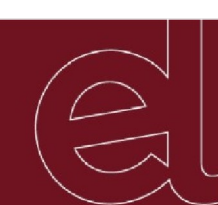

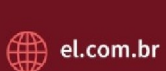

IJ

١a

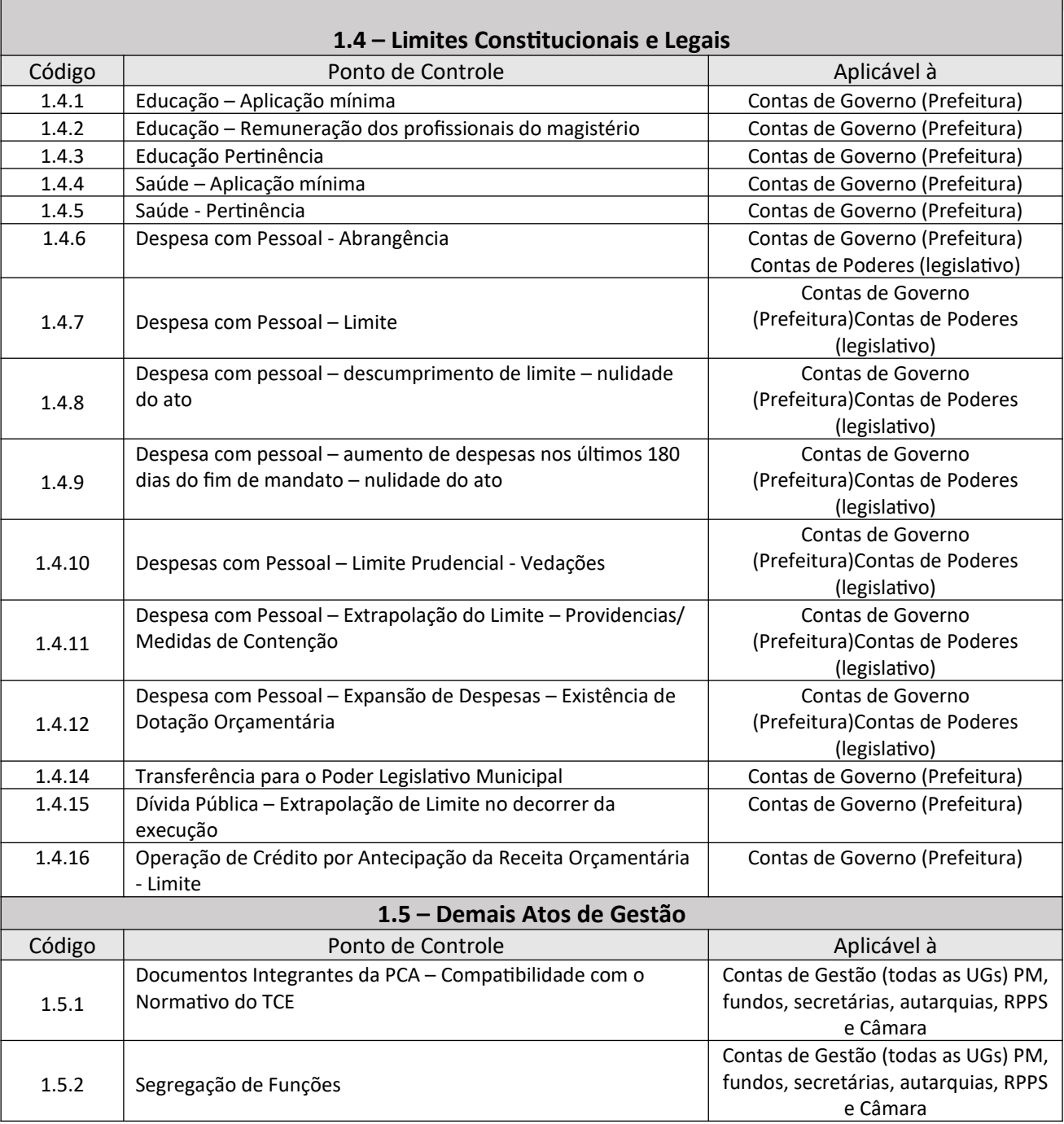

**8 - COMO ANALISAR OS PONTOS DE CONTROLE GERADOS?**

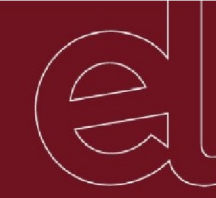

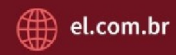

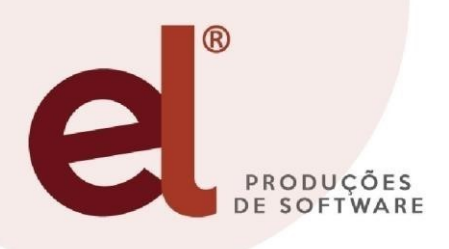

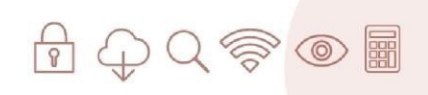

**1°→** Para realizar a análise dos pontos de controle acessamos o menu "Operacional" ao lado esquerdo da tela do sistema e clicamos no item "Análise Ponto de Controle".

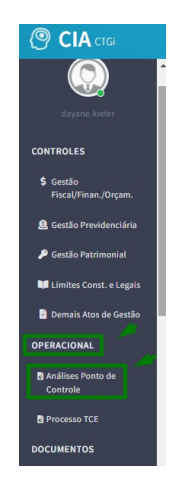

**2°→** Para analisar o ponto na listagem de Pontos de Controles clicamos no sinal de "+" ao lado superior direito da tela, posteriormente preenchemos todos os campos, descrevemos a análise do ponto de controle selecionado, concluído o preenchimento em todos os campos, clicamos no lado superior direito em "Criar".

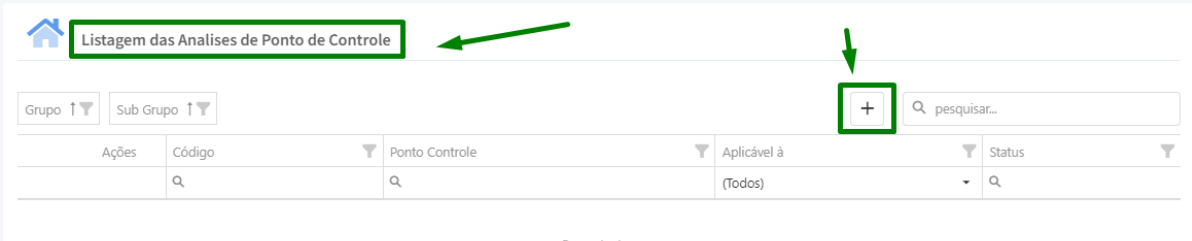

Sem dados

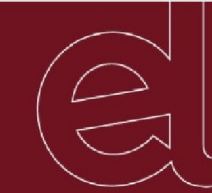

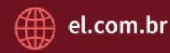

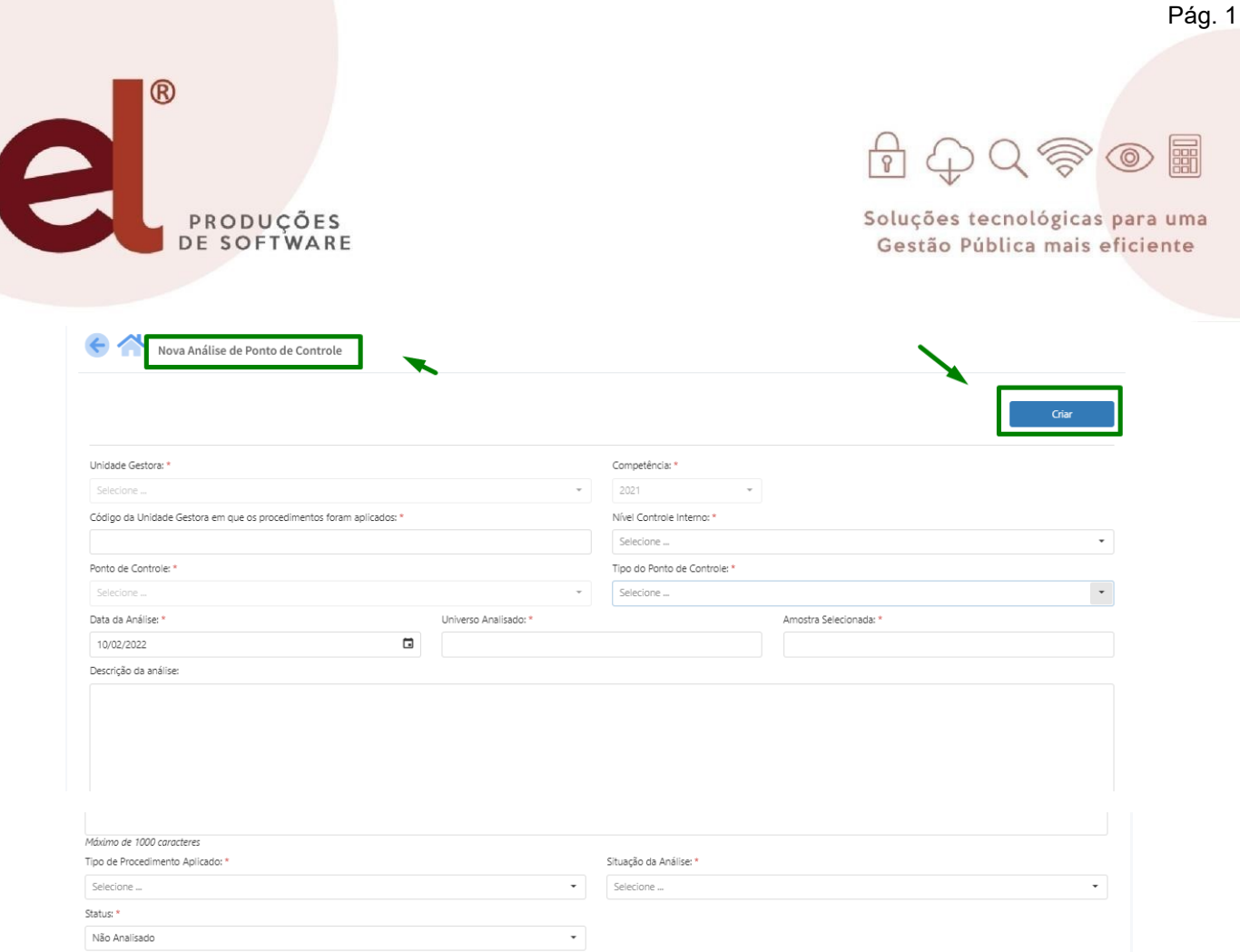

Após clicar em criar o Ponto de Controle Analisado o mesmo ficará salvo na tela inicial de Listagens/ Histórico das avaliações.

**OBS:** A descrição da análise do ponto de controle selecionado deve conter no máximo 1000 (mil) caracteres.

No campo de Análises de Ponto de controle é possível também que o responsável edite o parecer sem a necessidade de acessar ao ponto de controle, gerar novo ponto e editar, dando assim um procedimento mais rápido para avaliações dos pontos.

# **9 – COMO CADASTRAR PROCESSOS DO TCE?**

**1°→** Para realizar o cadastramento dos Processos do TCE acessamos o menu "Operacional" ao lado esquerdo da tela do sistema e clicamos no item "Processo TCE".

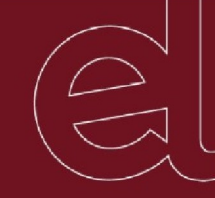

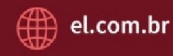

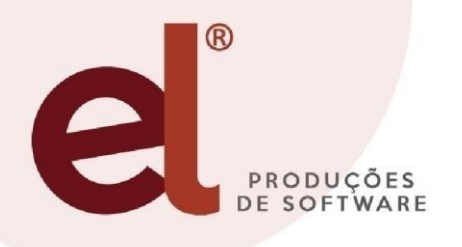

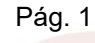

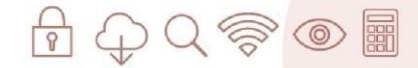

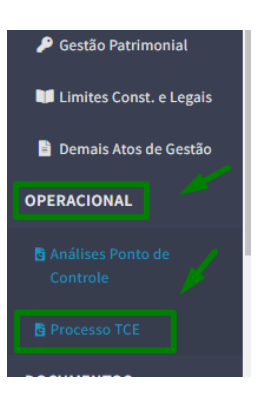

**2°→** Para cadastrar os processos clicamos no sinal de "+" ao lado superior direito da tela, posteriormente, preenchemos todos os campos de cunho obrigatório e descrevemos as observações em relação ao novo Processo a ser gerado. Feito todo o preenchimento, para salvar clicamos no botão "Criar" no canto superior direito da tela.

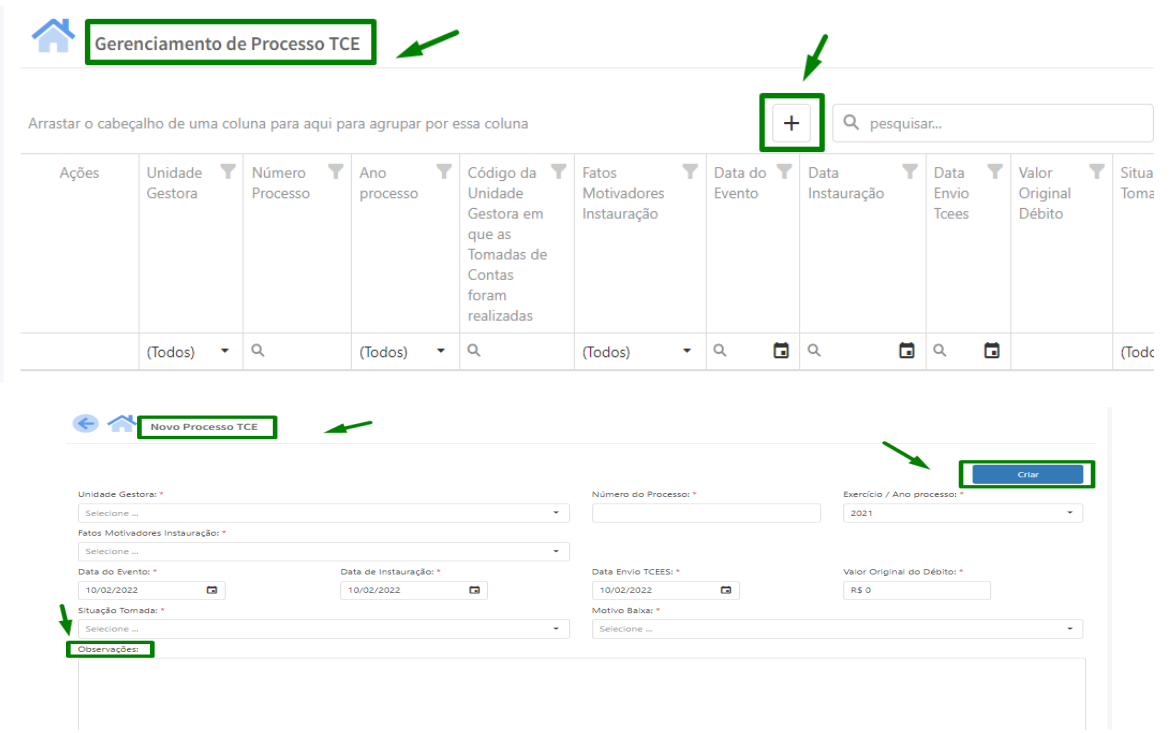

**OBS:** Após criados os processos os mesmos ficaram salvos/ registrados no gerenciamento dos processos do TCE.

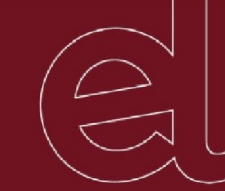

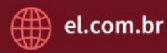

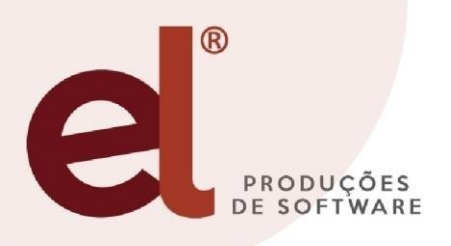

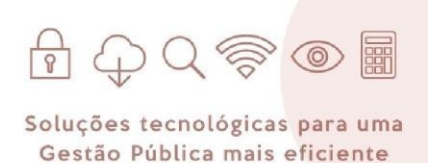

#### **10 - COMO GERAR O ARQUIVO DO INFOCI EM FORMATO XML?**

**1° →** Ao acessar ao sistema, ao lado esquerda das informações, desça a barra de rolagem até o fim, no menu de "Prestação de Contas" clique sobre o campo "infoci", para que assim seja gerado o relatório em XML para a Prestação de Contas Anual.

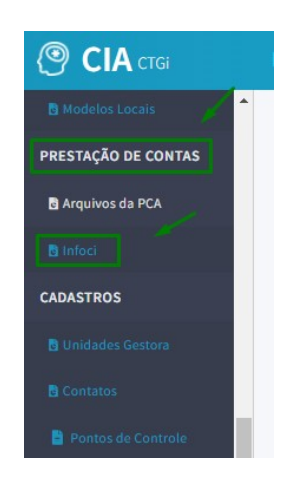

**2° →** Em seguida abrirá o campo de listagem que conterá arquivos já gerados e campo para criação do mesmo. Para isso é preciso clicar no símbolo de "+" no canto superior direito.

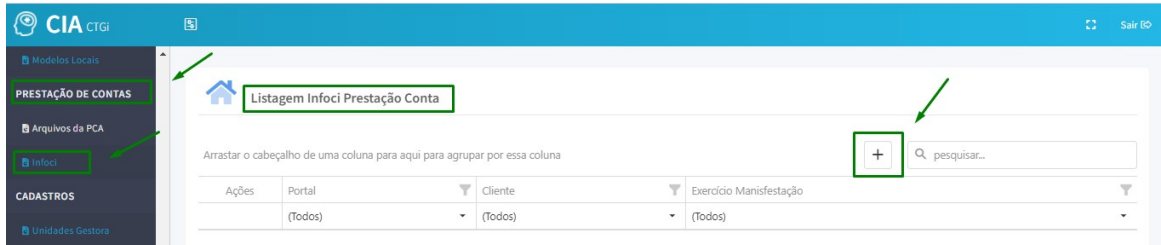

**3° →** Após é preciso realizar o preenchimento de cada campo de informações para o Infoci, como a Unidade Gestora, Exercício, dados da Unidade Gestora e os dados da Estrutura do Controle Interno. Além de verificar quais Pontos de Controles que foram gerados pelo órgão e também Processos do TCEES. E Clique em "Criar" no canto superior direito da tela de cadastramento.

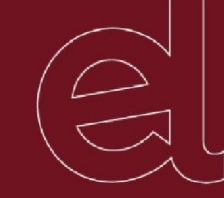

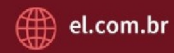

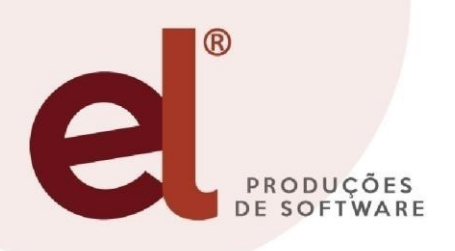

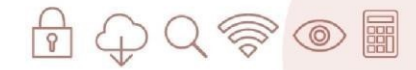

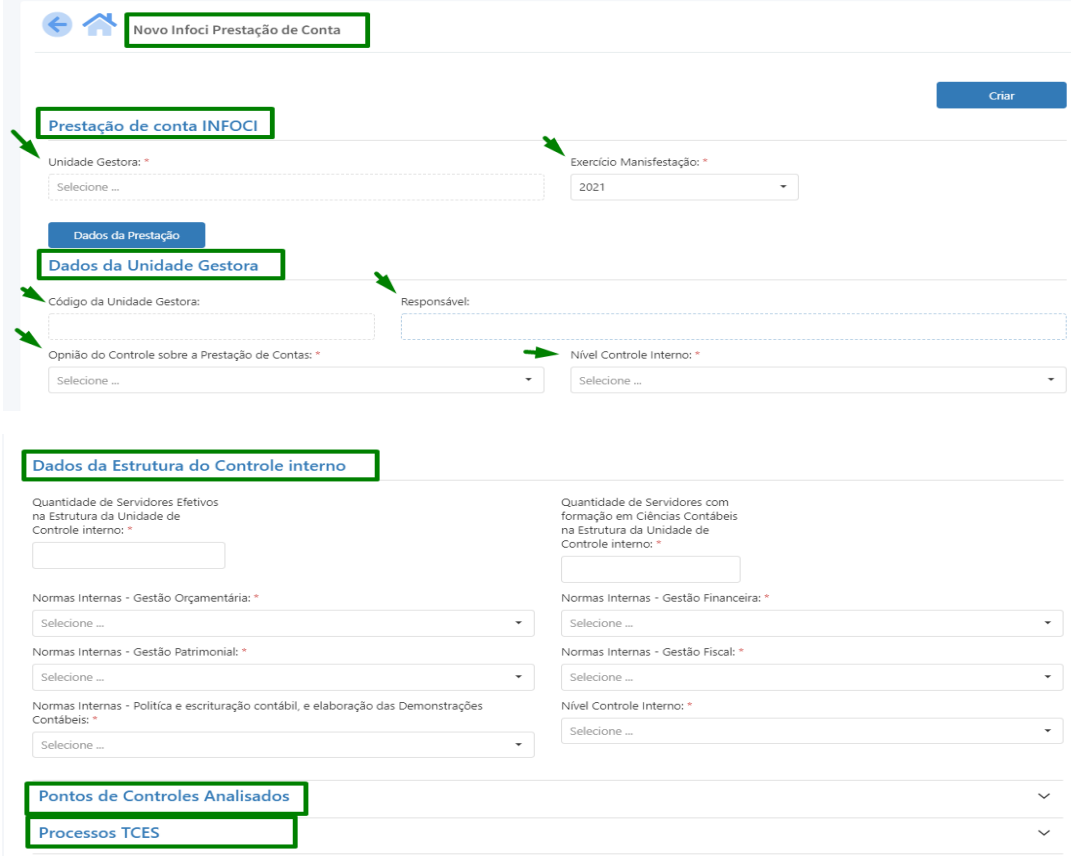

**OBS:** Para conseguir informar dados como Unidade Gestora, Código da Unidade Gestora e o Responsável é preciso realizar o cadastramento das informações, todos os processos de TCE cadastrados e Pontos de Controles Analisados constaram dentro do arquivo do INFOCI.

**4°→** Após clicar em criar para gerar o arquivo, o mesmo fica salvo na "Listagens Infoci Prestação de Contas" contendo no campo ações duas opções, "Editar" – para ir modificando o arquivo sempre que preciso, e o "Gerar XML" – que é para quando concluído tudo que necessário, clicar e gerar o documento no formato XML para que o mesmo seja enviado junto a Prestação de Contas Anual (PCA).

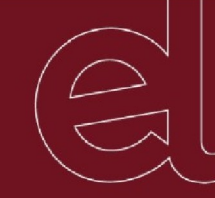

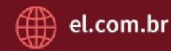

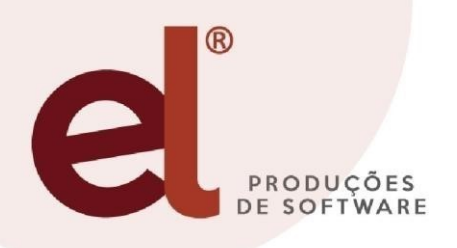

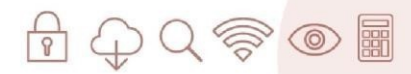

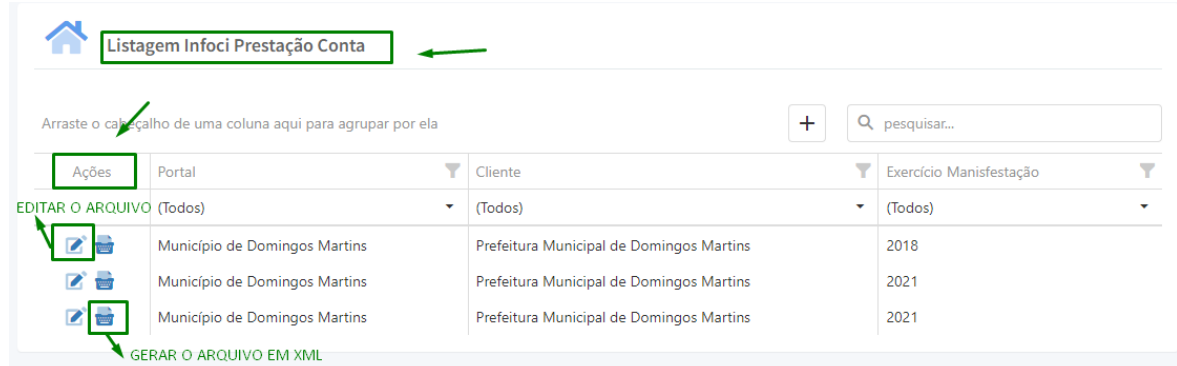

## **11 - CONCLUSÃO**

Após todos os procedimentos realizados dentro do sistema de acordo com as orientações acima descritas e com o arquivo já gerado no formato XML, o órgão encaminhará o mesmo junto a PCA ao órgão responsável.

Para mais informações podem estar entrando em contato com a empresa EL Produções de Software para que seja realizado todo o suporte necessário através do telefone (27)99642-1080 ou pelo e-mail: ctgi@el.com.br.

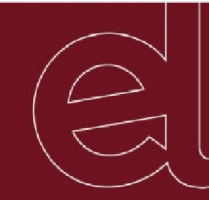

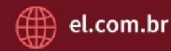